# **Wake On Lan Livecare Support Release 2.1**

 $\ddot{\phantom{0}}$ 

 $\begin{array}{c} \bullet \end{array}$  $\begin{array}{c} \bullet \\ \bullet \end{array}$  $\ddot{\phantom{0}}$  $\ddot{\phantom{0}}$ l,  $\begin{array}{c} \bullet \end{array}$  $\ddot{\phantom{0}}$  $\ddot{\phantom{0}}$  $\ddot{\phantom{0}}$  $\ddot{\phantom{0}}$  $\ddot{\phantom{0}}$  $\ddot{\phantom{0}}$  $\ddot{\phantom{0}}$  $\ddot{\phantom{0}}$  $\ddot{\phantom{0}}$  $\ddot{\phantom{0}}$  $\ddot{\phantom{0}}$  $\begin{array}{c} \bullet \\ \bullet \end{array}$ 

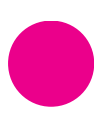

[www.livecare.it](http://www.livecare.it/) Icona Srl Viale Brianza, 20 – 20092 Cinisello Balsamo (MI) ITALY

 $\bullet$ 

 $\overline{\phantom{a}}$ 

# Sommario

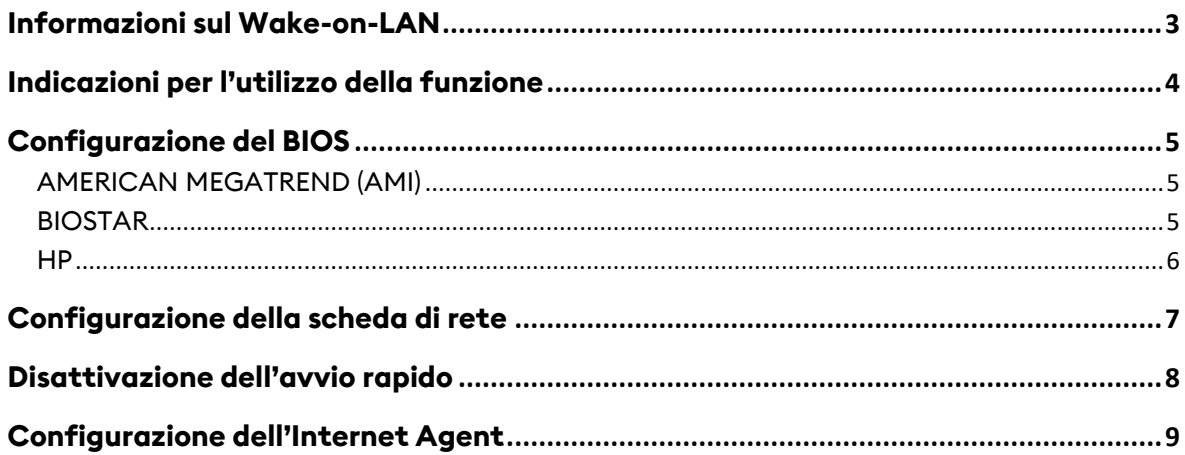

### <span id="page-2-0"></span>**Informazioni sul Wake-on-LAN**

LivecareSupport consente di attivare un computer offline tramite lo standard Wakeon-LAN.

Con questa funzione è possibile controllare un computer da remoto riattivandolo prima di stabilire una connessione.

**Al momento il Wake-on-LAN può essere utilizzato per riattivare un computer tramite un altro computer all'interno della stessa rete**. Non è quindi supportato il Wake-on-LAN tramite IP Pubblico

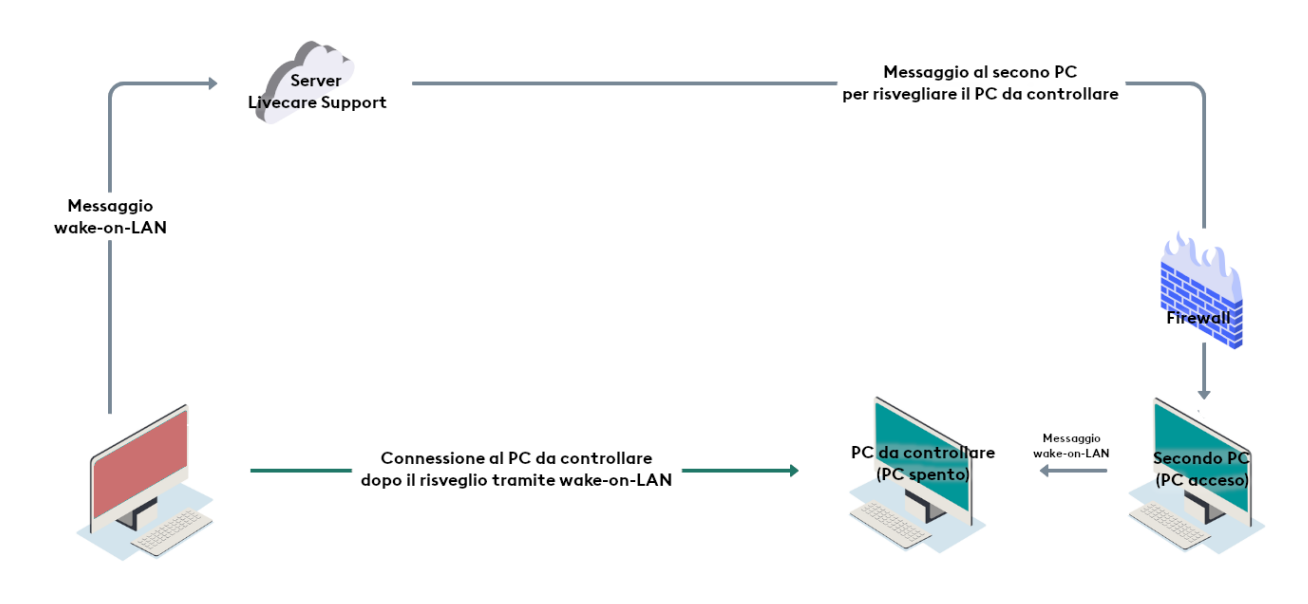

### <span id="page-3-0"></span>**Indicazioni per l'utilizzo della funzione**

Per riattivare un computer con successo attraverso la Wake-on-LAN, l'hardware del computer interessato deve soddisfare determinati requisiti.

La seguente lista di controllo consente di accertarsi che il computer sia idoneo alla funzione di Wake-on-LAN:

- Il computer è collegato all'alimentazione elettrica.
- La scheda di rete e il BIOS del computer supportano il Wake-on-LAN.
- La presenza di un altro Internet Agent versione 11.00 o superiore attivo sulla stessa LAN dell'Internet Agent su cui si vuole usare il Wake-on-LAN
- Il computer è dotato di connessione a Internet tramite cavo di rete
- Il computer è in uno dei seguenti stati:
	- o Sospensione
		- Start > Sospendi
	- o Ibernazione
		- Start > Ibernazione
	- o Arresto
		- Start > Arresta il sistema

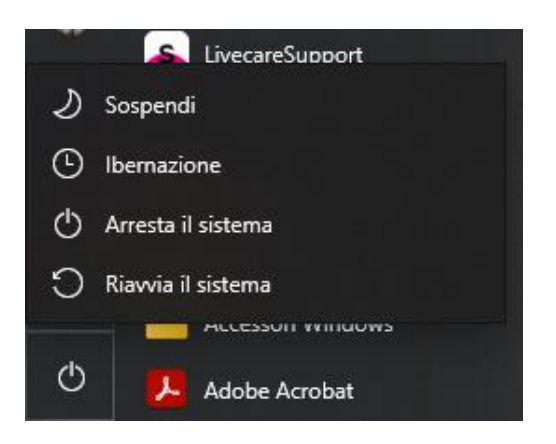

Se questi requisiti sono soddisfatti, si può procedere alla configurazione del proprio computer e del software descritta di seguito.

### <span id="page-4-0"></span>**Configurazione del BIOS**

L'accesso al menu del BIOS avviene premendo un tasto o una combinazione di tasti, che variano da produttore a produttore o da modello a modello.

Alcune delle combinazioni più utilizzate sono:

- Tasto Del/Canc
- Esc
- $\bullet$  F2
- F8
- F9
- F10
- F11

Di seguito è presente la procedura per verificare ed impostare la configurazione WOL per alcune schede madre che la supportano:

#### <span id="page-4-1"></span>**AMERICAN MEGATREND (AMI)**

- 1. All'accensione del PC prima del primo segnale acustico, premere il tasto per l'accesso al bios.
- 2. Usare i tasti direzionali (destra e sinistra) per muoversi nel menu e selezionare "Advanced" menu
- 3. Premere la freccia basso fino ad evidenziare "Chipset Configuration" e premere invio
- 4. Premere la freccia basso fino ad evidenziare "Southbridge Configuration" e premere invio
- 5. Verificare che l'opzione "Wake on LAN from S5" sia impostata su "Enables". Qualora fosse disabilitata, premere invio per abilitarla

#### <span id="page-4-2"></span>**BIOSTAR**

- 1. All'accensione del PC prima del primo segnale acustico, premere il tasto per l'accesso al bios.
- 2. Usare i tasti direzionali (destra e sinistra) per muoversi nel menu e selezionare "Advanced" menu
- 3. Premere la freccia basso fino ad evidenziare "Power Management Setup" e premere invio
- 4. Verificare che l'opzione "WOL(PME#) From Soft Off" sia impostata su "Enables". Qualora fosse disabi- litata, usare le frecce direzionali per selezionarla. Per modificare l'opzione è possibile utilizzare il tasto "più" (+), il tasto "meno" (-), pag up o pag down

#### <span id="page-5-0"></span>**HP**

- 1. All'accensione del PC prima del primo segnale acustico, premere il tasto per l'accesso al bios.
- 2. Usare i tasti direzionali (destra e sinistra) per muoversi nel menu e selezionare "Advanced" menu
- 3. Premere la freccia destra fino ad evidenziare "Power" e premere invio
- 4. Verificare che l'opzione "S5 Wake on LAN" sia impostata su "Enables". Qualora fosse disabilitata, usare le frecce direzionali per selezionarla. Per modificare l'opzione è possibile utilizzare la freccia destra o la freccia sinistra

### <span id="page-6-0"></span>**Configurazione della scheda di rete**

La scheda di rete del computer deve essere configurata in maniera idonea ad essere alimentata costantemente dalla rete elettrica.

Per attivare la Wake-on-LAN sulla scheda di rete in Windows, effettuare le seguenti operazioni:

- Avviare il computer.
- Aprire le **Impostazioni rete e internet**.
- Fare clic su **Modifica opzioni scheda**.
- Selezionare la scheda di rete corretta scegliere l'opzione Proprietà nel menu di contesto (fare clic con il tasto destro) della scheda di rete.
- Cliccare su **Configura**
- Aprire la scheda **Risparmio energia.**
- Attivare le voci **Consenti al computer di spegnere il dispositivo per risparmiare energia** e **Consenti al dispositivo di riattivare il computer**.

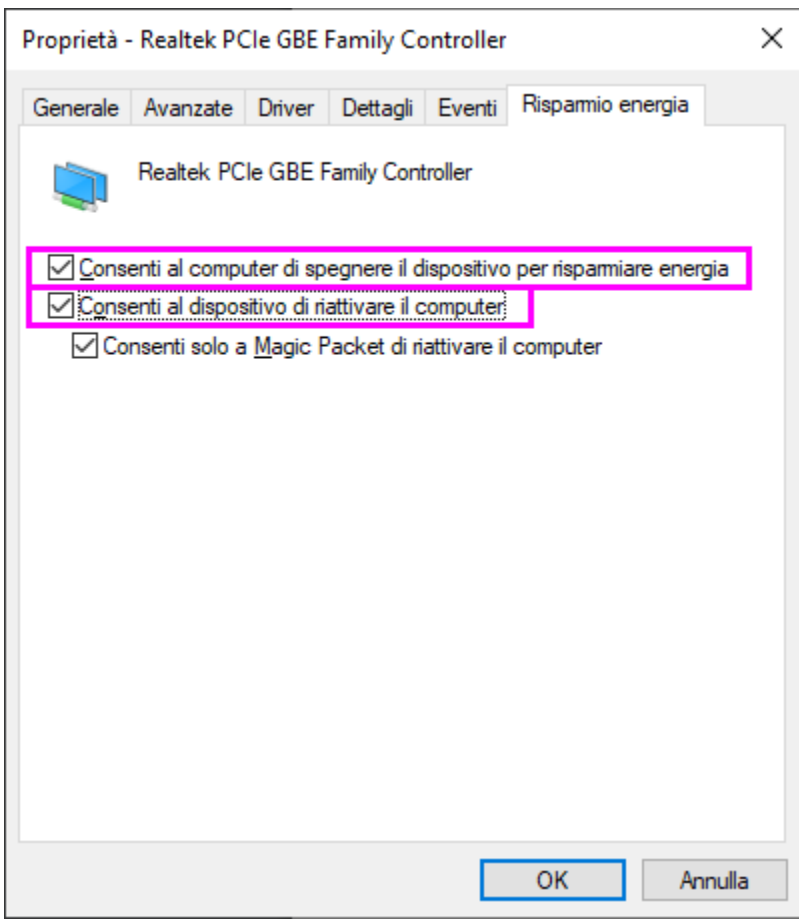

### <span id="page-7-0"></span>**Disattivazione dell'avvio rapido**

**Sui sistemi operativi Windows 8 e superiori**, la procedura di spegnimento attiva sul computer uno stato di "spegnimento ibrido". In base alla scheda madre in uso, Windows potrebbe non supportare il Wake-on-LAN per questo stato, pertanto **potrebbe essere necessario disattivare l'avvio rapido** affinché il Wake-on-LAN funzioni correttamente.

- Aprire il **pannello di controllo.**
- Selezionare **Hardware e Suoni**
- Selezionare **Opzioni risparmio energia**
- Selezionare **Specifica comportamento pulsanti di alimentazione** sulla parte sinistra della schermata.
- Selezionare **Modifica le impostazioni attualmente non disponibili**
- **Disattivare** la voce **Attiva avvio rapido**

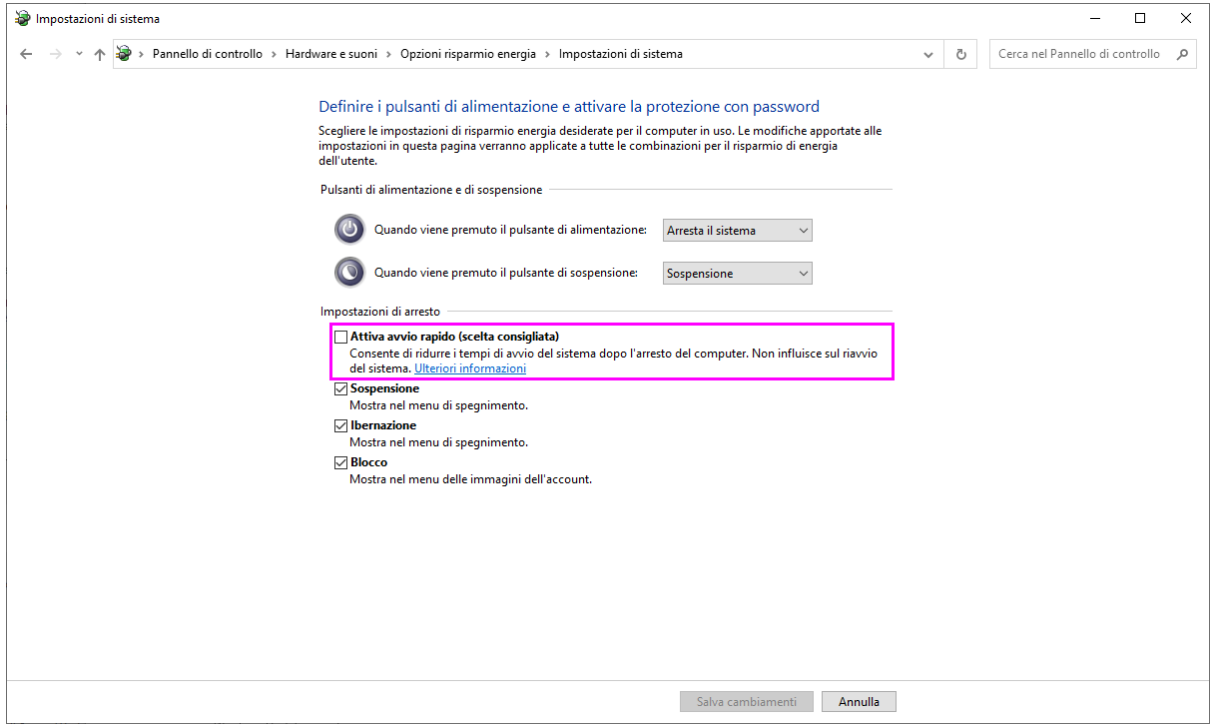

### <span id="page-8-0"></span>**Configurazione dell'Internet Agent**

Accedere all'area relativa, presente nel LivecareSupport

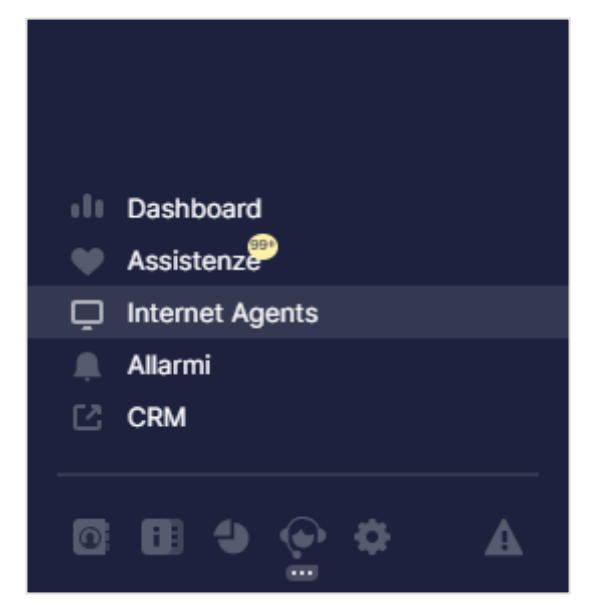

Nella pagina degli Internet Agent premere sulle opzioni  $\bullet$  dell'Internet Agent e selezionare "Configura"

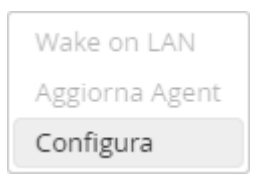

Verrà quindi aperta la maschera di configurazione dove verrà richiesta la compilazione di due campi. Questa coppia, identifica un Internet Agent nella rete (es. **Campo1**: Società1 – **Campo2**: Milano / **Campo1**: Società1 – **Campo2**: Roma).

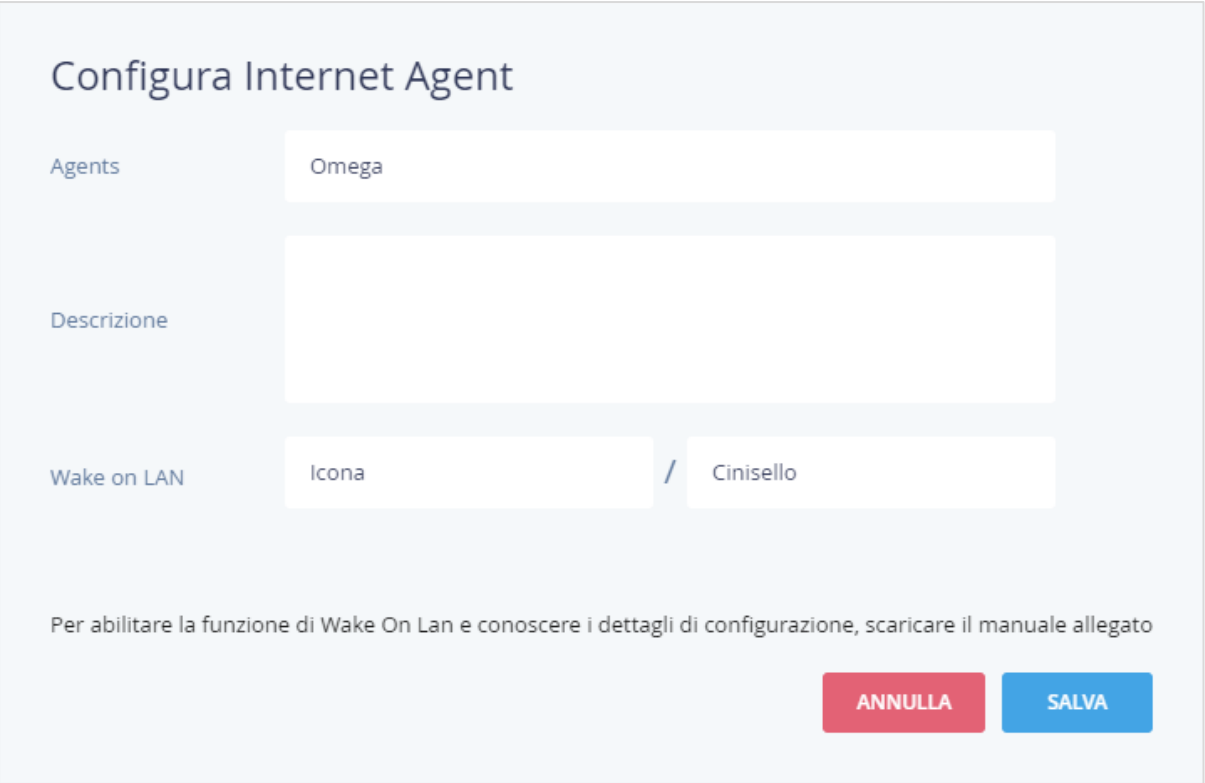

Cliccando su WOL nel caso l'Internet Agent non fosse configurato correttamente, sarà mostrata una maschera con l'indicazione d'errore e la possibilità di configurare l'Internet Internet Agent.

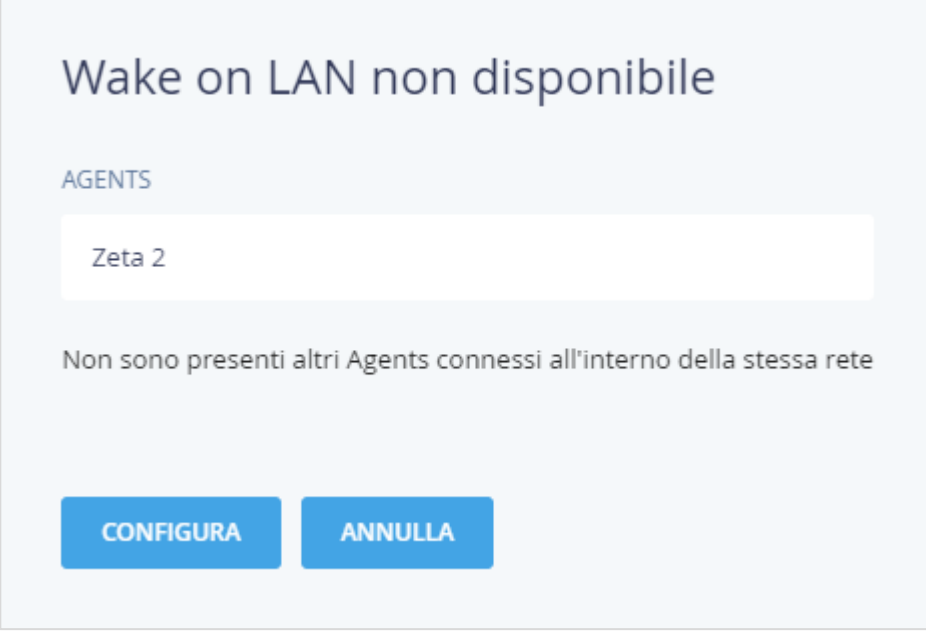

## icona

**Livecare Support Wake On Lan** | Copyright © Icona Srl | All Rights Reserved. | Page 11 of 11